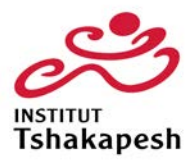

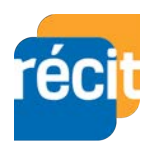

## **ENREGISTRER ET PARTAGER AVEC LE DICTAPHONE SUR IPAD**

Voici comment procéder pour enregistrer vos comptines avec le Dictaphone du iPad.

Avant toute chose, assurez-vous d'être dans un endroit calme et silencieux et utilisez une pièce qui n'est pas trop grande pour éviter d'avoir un effet d'écho caverneux.

Au moment d'enregistrer, pour avoir une meilleure qualité, restez assez près du iPad.

1. Repérer l'app « *Dictaphone* » sur votre iPad.

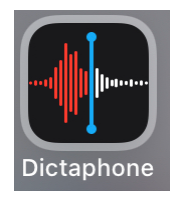

2. Si vous ne le voyez pas, vous pouvez le rechercher en glissant votre doigt sur l'écran de haut en bas.

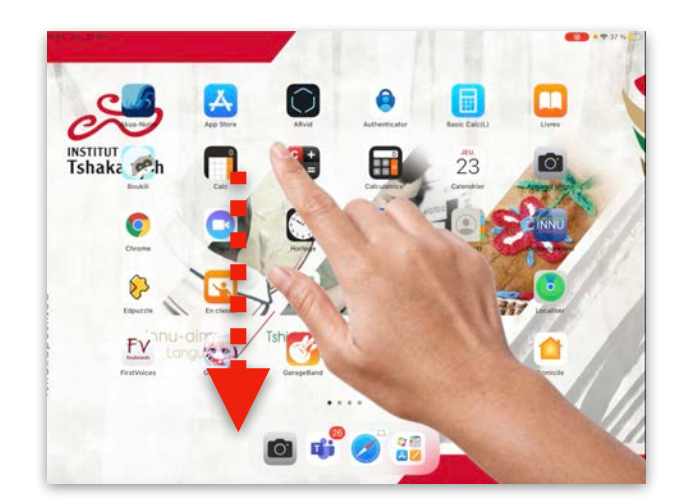

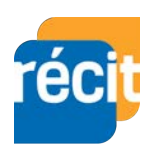

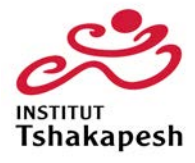

3. Ceci affichera le champ de recherche. vous pourrez alors taper « *dictaphone* » et cliquer l'icône de l'app quand elle s'affichera.

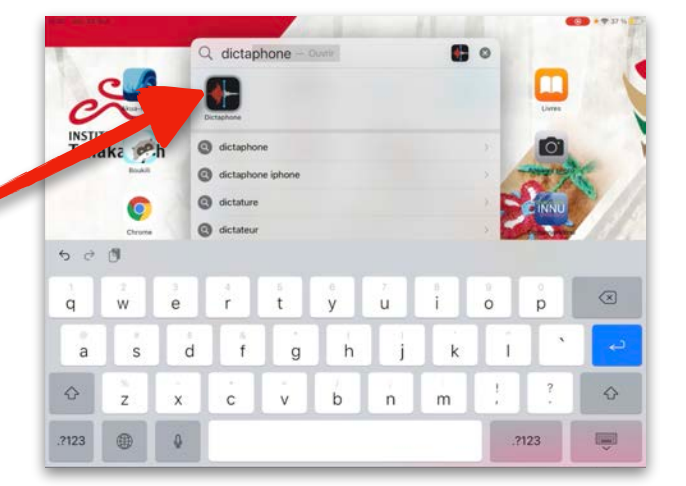

4. Pour enregistrer, cliquez le bouton rouge et attendez quelques secondes pour enregistrer du silence un peu avant de commencer à réciter la comptine. Ne vous en faites pas, ce silence sera retiré au montage.

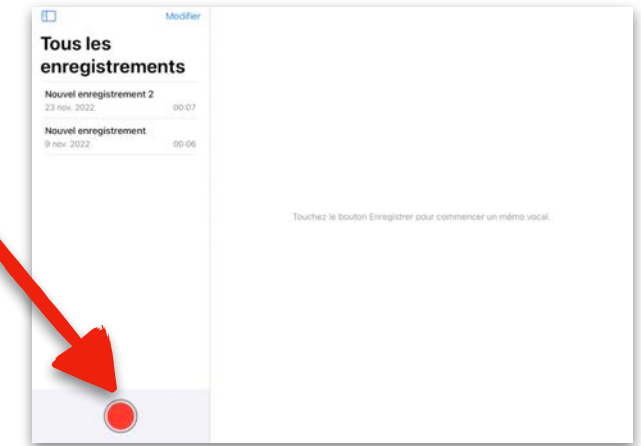

Nouvel enregistrement 3 5. Une fois l'enregistrement terminé, laissez s'écouler quelques secondes et cliquez « *OK* ». $00:0:$ m  $\binom{n}{2}$ ▶  $\binom{a}{15}$ 

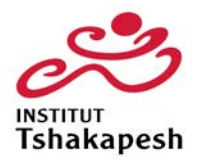

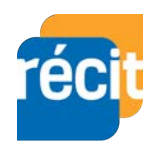

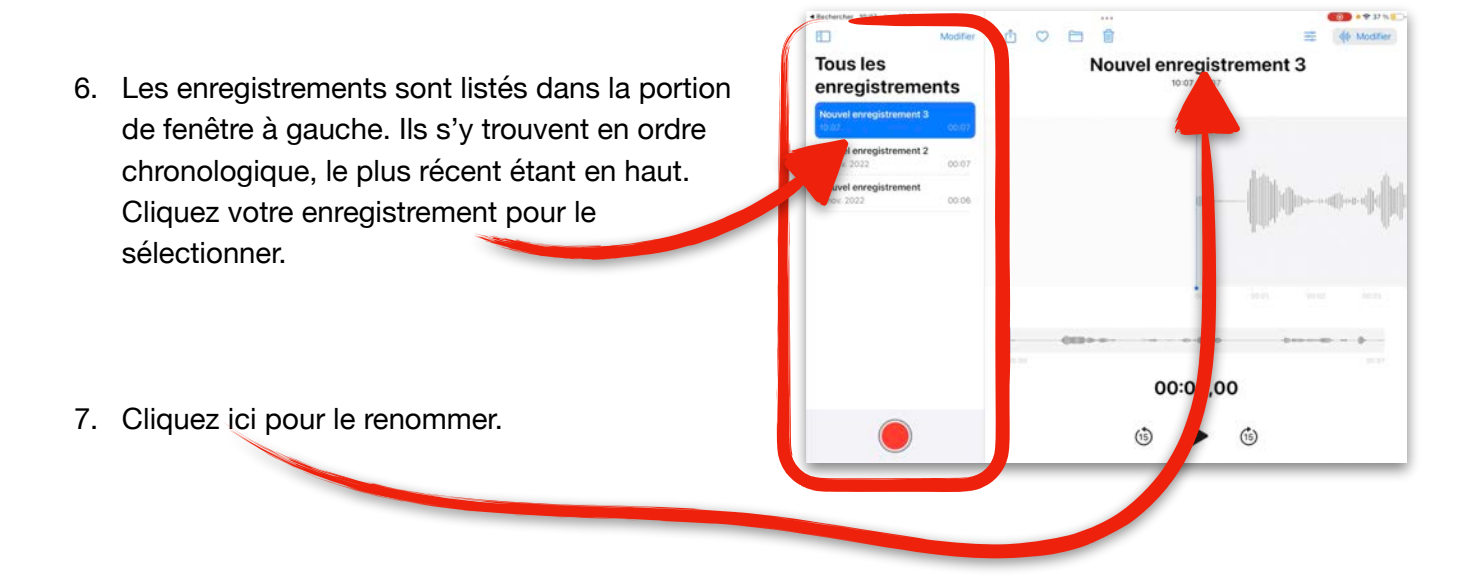

 $\Box$ 

8. Une fois renommé, cliquez sur le bouton de partage pour l'envoyer.

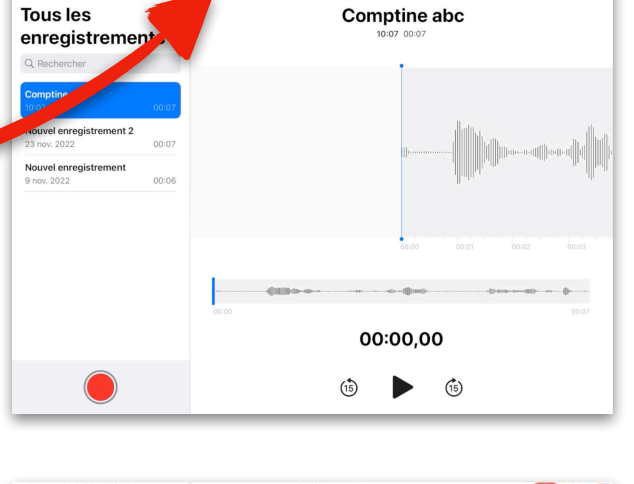

 $\Box$  $\widehat{\mathbb{U}}$   $\Rightarrow$ **神 Modifier** 

 $\circ$ 

9. Cliquez ensuite sur « *Outlook* » pour l'envoyer par courriel; il est possible que votre adresse courriel professionnelle et votre mot de passe vous soient demandés.

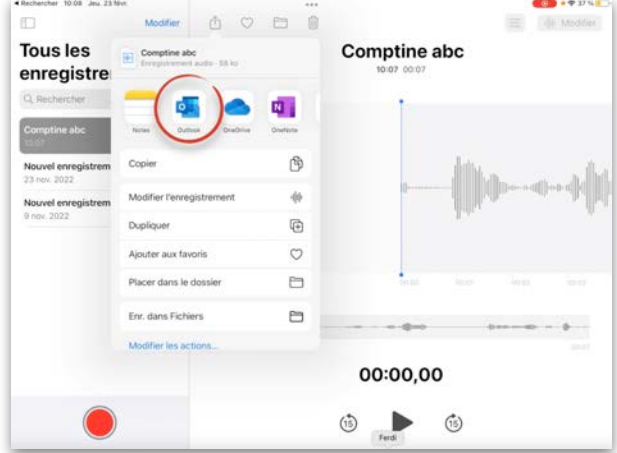

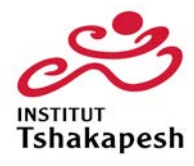

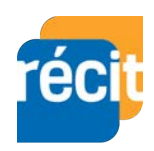

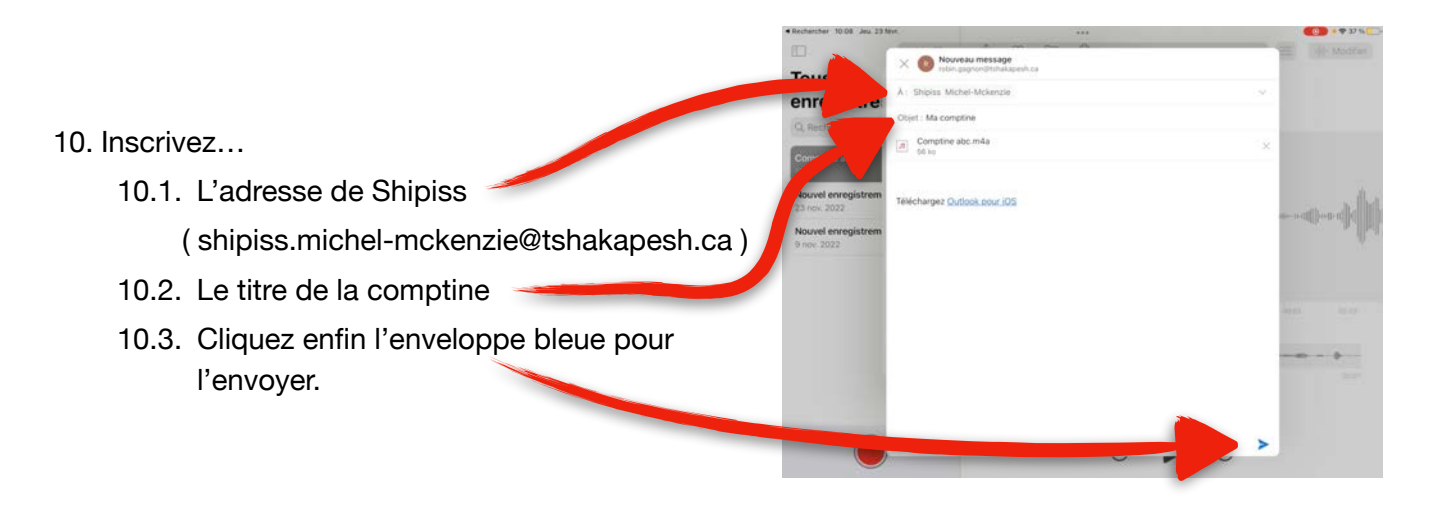

11. Voilà !

N'hésitez pas à me contacter, Robin Gagnon, par Teams si vous avez besoin d'un coup de pouce !